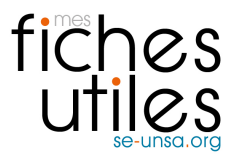

## **TUTORIEL : Faire basculer les mails de sa messagerie académique sur son adresse mail personnelle (1er degré)**

## 1/ Aller sur<https://bv.ac-amiens.fr/cgi-bin/login.cgi>

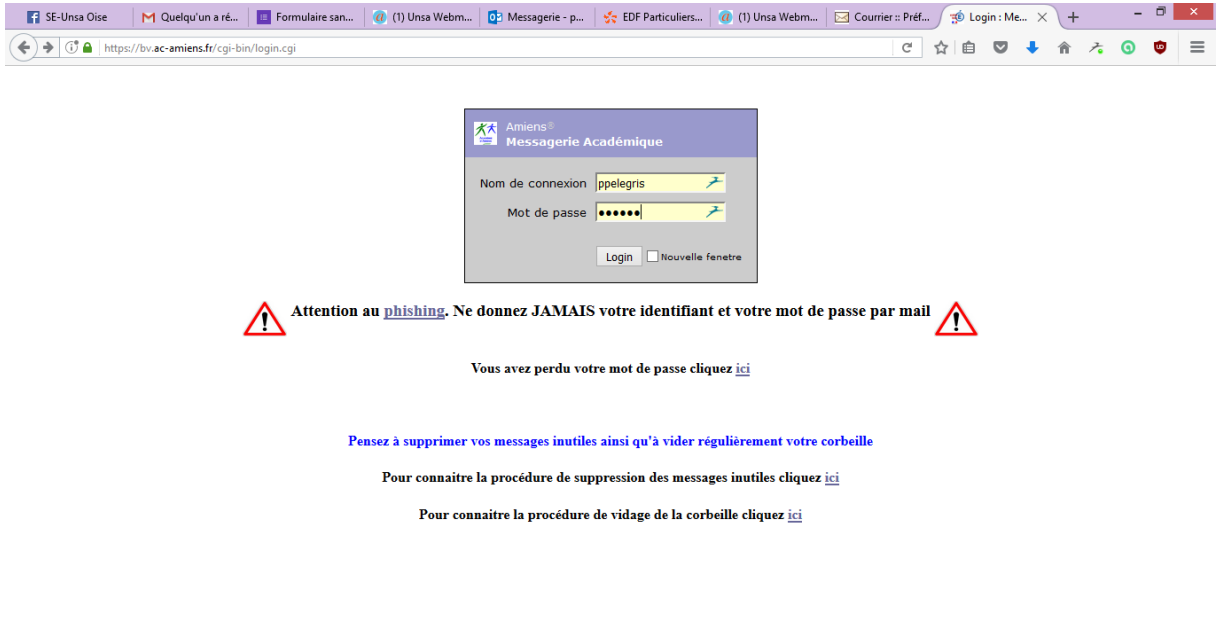

 $\overline{10}$   $\overline{10}$   $\overline{10}$   $\overline{10}$   $\overline{10}$   $\overline{10}$   $\overline{10}$   $\overline{10}$   $\overline{2}$   $\overline{2}$   $\overline{2}$   $\overline{10}$   $\overline{10}$   $\overline{2}$   $\overline{2}$   $\overline{2}$   $\overline{10}$   $\overline{2}$   $\overline{2}$   $\overline{2}$   $\overline{2}$   $\overline{2}$   $\overline{2}$   $\over$ 

## 2/ Cliquez sur l'onglet OPTIONS en haut à droite.

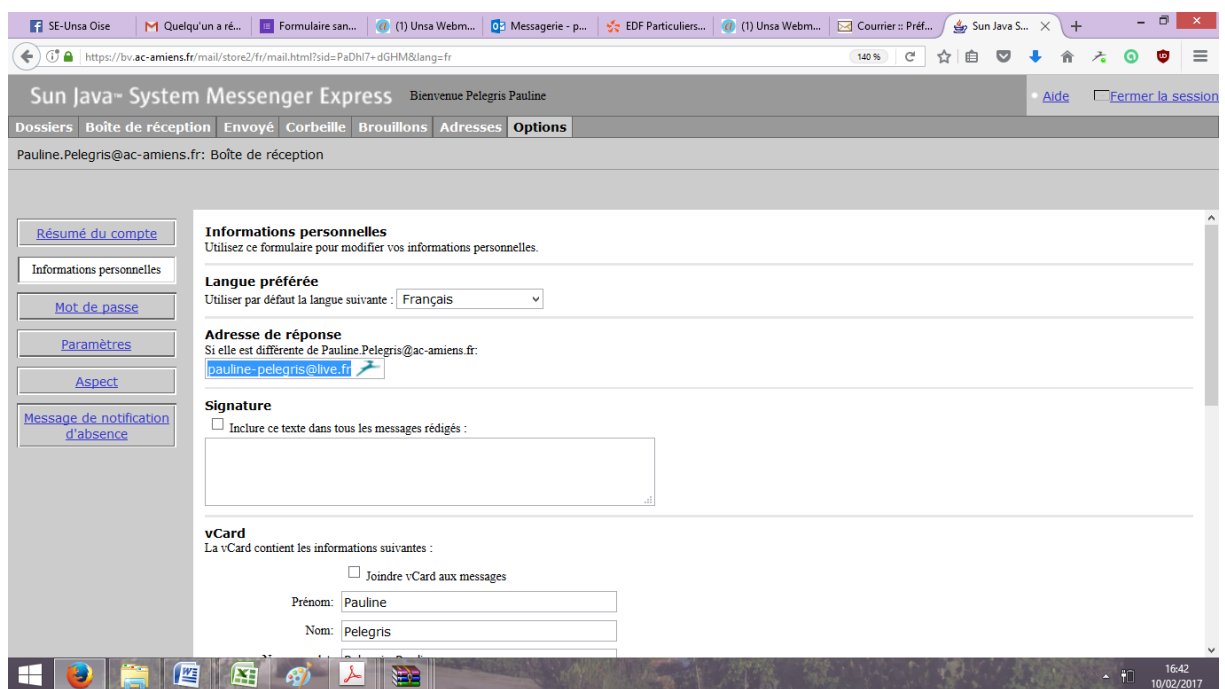

3/Cliquez sur INFORMATIONS PERSONNELLES sur la gauche de l'écran puis écrire son adresse de messagerie personnelle sur laquelle on veut faire basculer les mails dans « Adresse de réponse »

Et c'est terminé !

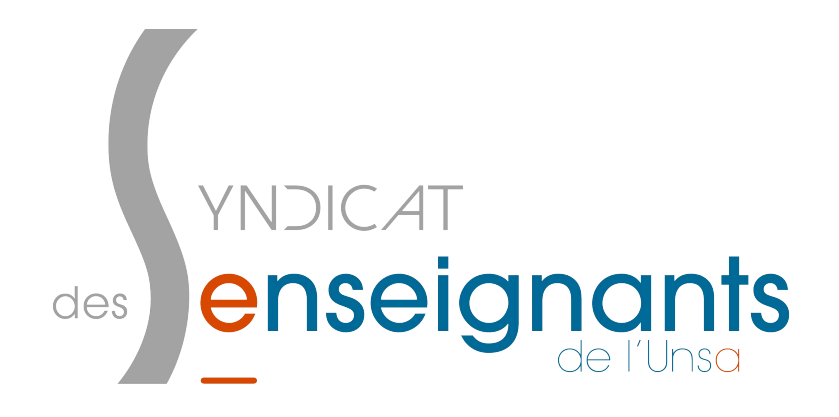

Pauline SE UNSA OISE 60@se-unsa.org 03 44 48 31 29